# O365 access & file sharing how-to

### ❶Accessing Office 365

- **At school:** click on the Office 365 icon on your desktop
- **At home:** go to [mceachernhigh.org](http://www.cobbk12.org/) **>** Students **>** Office 365 or **[click here](https://login.microsoftonline.com/common/oauth2/authorize?client_id=4345a7b9-9a63-4910-a426-35363201d503&redirect_uri=https%3A%2F%2Fwww.office.com%2Flanding&response_type=code%20id_token&scope=openid%20profile&response_mode=form_post&nonce=637197038491051566.NWMxNWU4OTItOTc5ZC00YjlhLThlYjAtNDAxODQ2ZjI4YzYzOGY2NzFlZWYtOWVkZC00MmY2LWE1ZjctY2RmN2M1NzE3OTQ1&ui_locales=en-US&mkt=en-US&client-request-id=c72ee194-9c11-4fd7-8fd8-bd84f5014d69&prompt=select_account&state=y7C87IvVmdYbpVq50muBfWbjhVKVeXqOZD082sedGpdPqPfnpe7yFVEPWTpfGbMKHXwjiSY11-7d52ng7VrL1Fo-zV4BeGd1q3T-7knjLvo2jHWZjKPPlJzQvI76W0QE11qeoAIH3nw3VNcDlBZNJoKSpPBCMYLguFW2kuIJGsJsmZLb3xC0L0KzFoewn_lGmJuWoodTx0ZUGXazSXugV3AUGjmR8GUq2zZmGnGyWImL02gfr-NqHurRSomMHEQtcahT7fC_AsO7LQ5XzannPFxVxrvcnnDhQzm4cDOK3nD3xfqulXWt10w2II_8g6Fk6q5r0XRthW_-DNnsMbO0Y0CE1D6ofuG5QsMNQK-RZ9UIWHonKHw5CD0D6tQP1FTlZRHqc4fbzNAPc0tgMim4rA&x-client-SKU=ID_NETSTANDARD2_0&x-client-ver=6.3.0.0)**
- **Enter the following information:**

 **Username:** firstname.lastname@students.cobbk12.org\*

 **Password:** same as school computer password

**\*NOTE: Students MUST access O365 through the link listed above to access their Cobb County account**

## ❷Creating & Saving a File in Office 365

- 1. Log in to O365
- 2. Open the app you want to use at the top of the screen
- 3. Click on "New blank document" in Word or "New blank presentation" in PowerPoint
- 4. Click on the title "Document" or "Presentation"  $\hat{\omega}$  top of page to change title

**\*NOTE: This document will automatically save to your OneDrive folder in Office 365**

### ❸ Sharing & submitting files in o365

### **Using the share tool, you can collaborate on group work and submit files digitally to your teachers.**

- □ In the upper right corner of the screen, click on the  $\bigcirc$  Share icon
- $\Box$  On the file share menu, change "People you specify" to "People in Cobb County" (see below)
- $\Box$  Enter the name of the person you'd like to send the file to
- □ Click the "Send" button

 $C_{\text{hore}}$ 

### **\*NOTE: Shared files will appear in your OneDrive folder under the "Shared with me" tab**

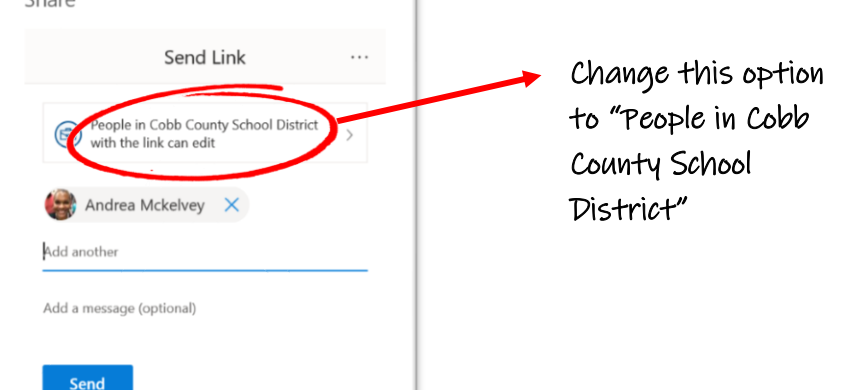

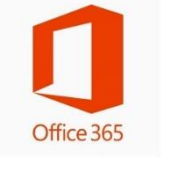

#### **\* Don't know your username?**

- 1. Log in to your StudentVUE account using a web browser (not the app).
- 2. From the navigation menu, click on Account Login Information.
- 3. Under your picture, click on Account Login Information again to view your

username.

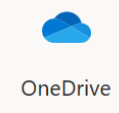